## **PROCEDURA PER INVIARE LE EMAIL CON IL MODULO IP150+ DAL SERVER DI POSTA SMTP DI GMAIL**

Prima di tutto bisogna ricordare che Google ha cambiato la politica relativa all'identificazione (Verifica in 2 passaggi) ed è necessario generare una password dall'account Google.

Controllare, nella scheda Sicurezza dell'account Google, se la verifica in 2 passaggi è abilitata o meno. Se l'opzione Verifica in 2 passaggi non è abilitata, occorre abilitarla.

Di seguito, nella scheda Sicurezza del tuo account Google, clicca sull'opzione App password (vedere l'immagine qui sotto):

> Security Settings and recommendations to help you keep your account secure

You have security recommendations Recommended actions found in the Security Checkup Protect your account

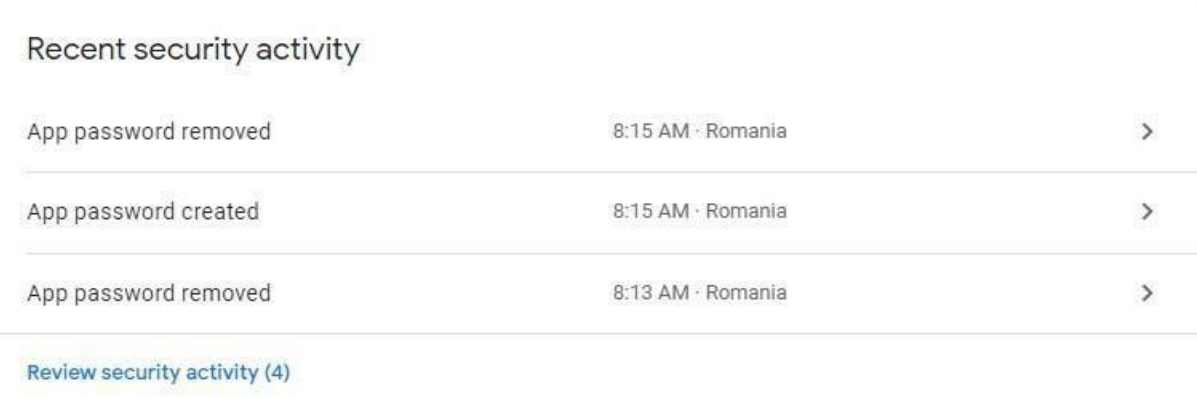

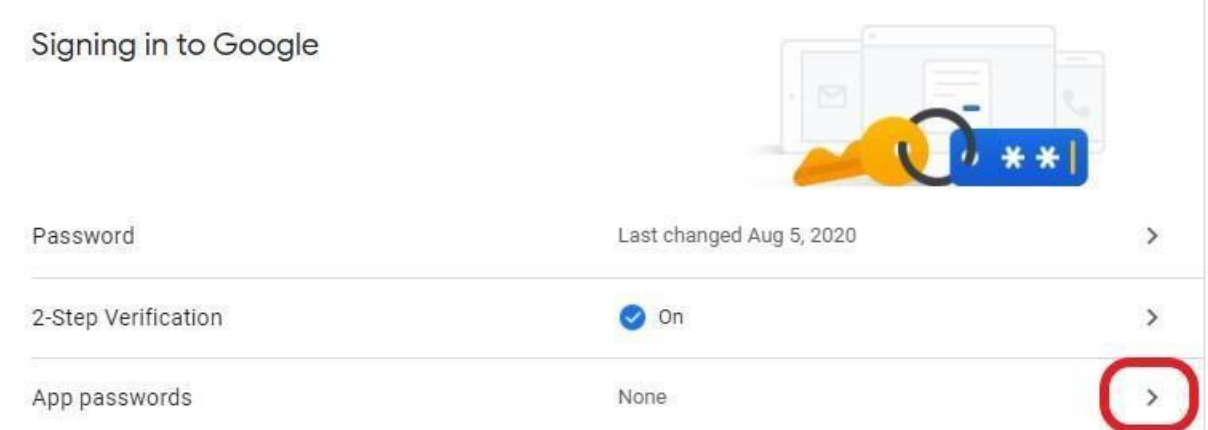

Una volta fatto, ti verrà chiesto di accedere al tuo account. Dopo il login, verrà visualizzato il menu qui sotto riportato:

## $\leftarrow$  App passwords

App passwords let you sign in to your Google Account from apps on devices that don't support 2-Step Verification. You'll only need to enter it once so you don't need to remember it. Learn more

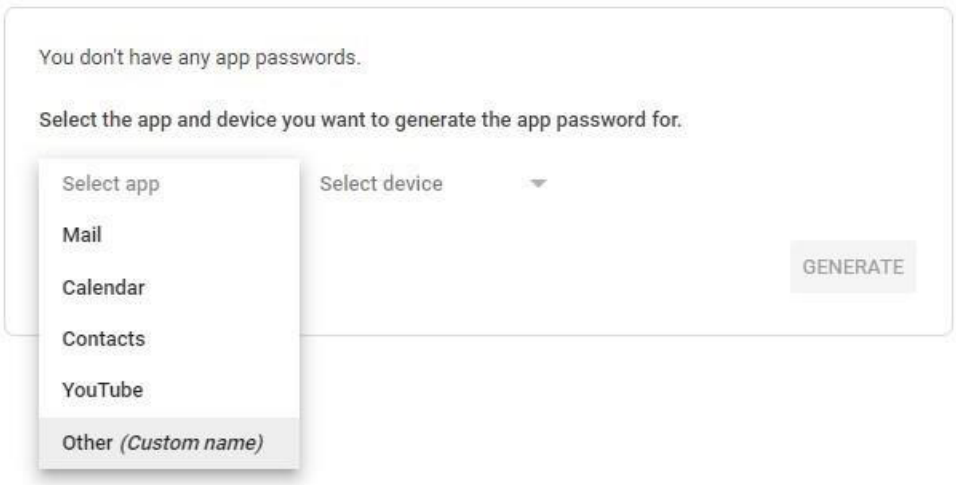

Fai clic sull'opzione "Seleziona app" e seleziona Altro (nome personalizzato). Digita un nome per essere facilmente riconoscibile, ad esempio "Paradox"

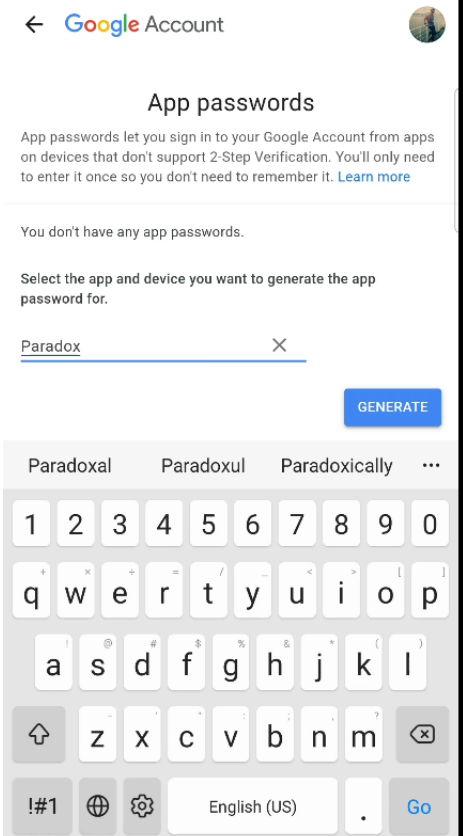

Dopo aver digitato il nome nel campo richiesto, fare clic sul pulsante "Genera". Questo genererà una password.

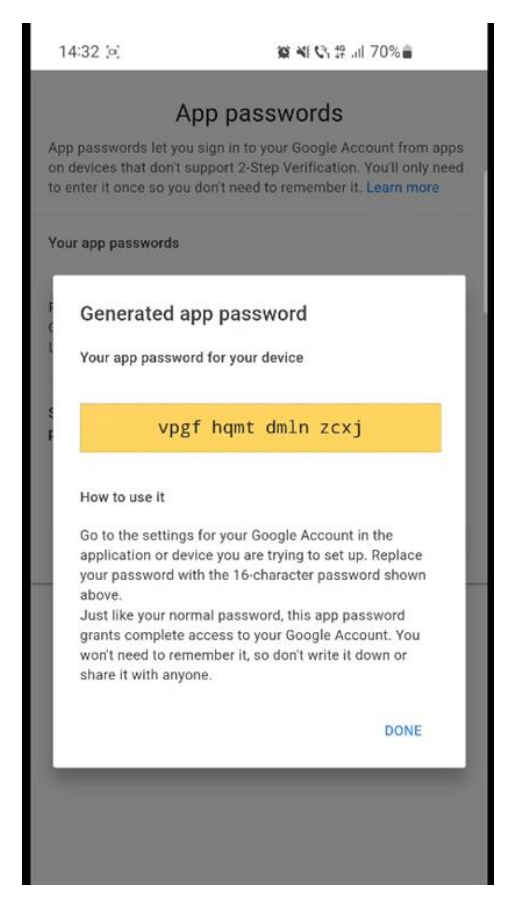

Copia questa password, che verrà successivamente inserita nell'opzione Impostazioni E-mail nella configurazione del modulo IP150+.

Apri l'app Insite Gold e accedi al menu Installatore. Collegarsi al sito desiderato ed entrare nella configurazione del modulo IP150+.

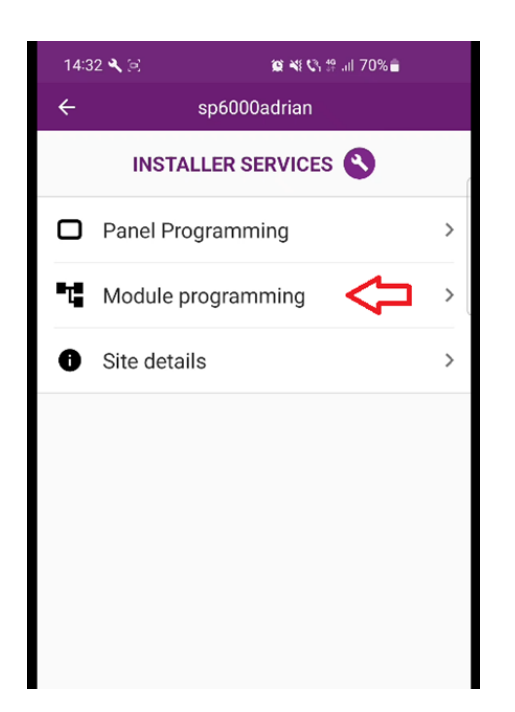

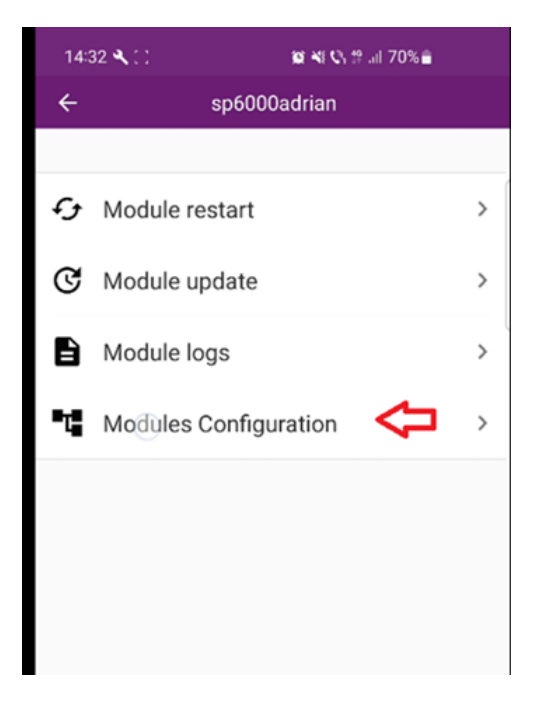

Nella sezione Autenticazione, digita il nome utente, senza la parte **@gmail.com** (vedi esempio come indicato dalla freccia di colore verde). Nella sezione Password, inserisci la password appena generata dal tuo account Google.

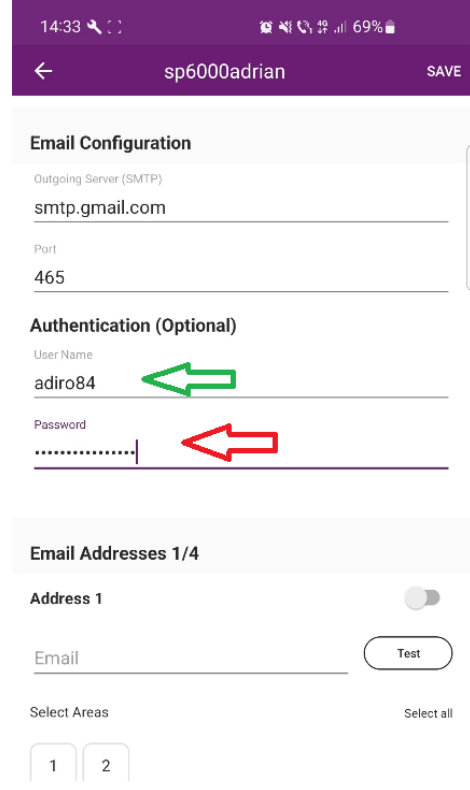

Inserire il primo dei 4 indirizzi Email programmabili ed effettuare il Test di trasmissione

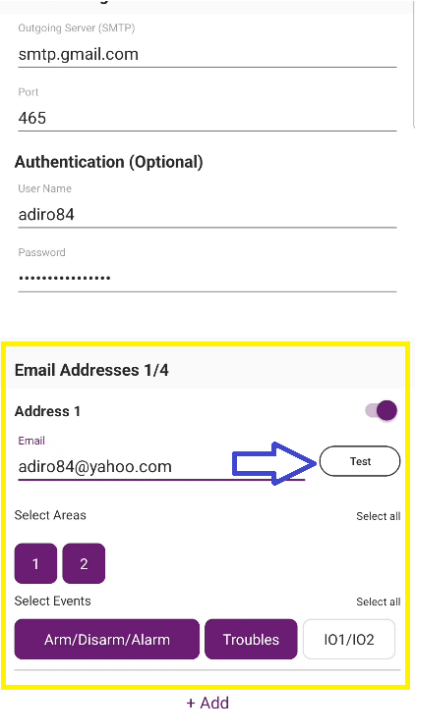